# e-Learning 7 4 功能操作手册

新 生 醫 護 管 理 專 科 學 校  **Hsin Sheng College of Medical Care and Management**

2017年02月21日版

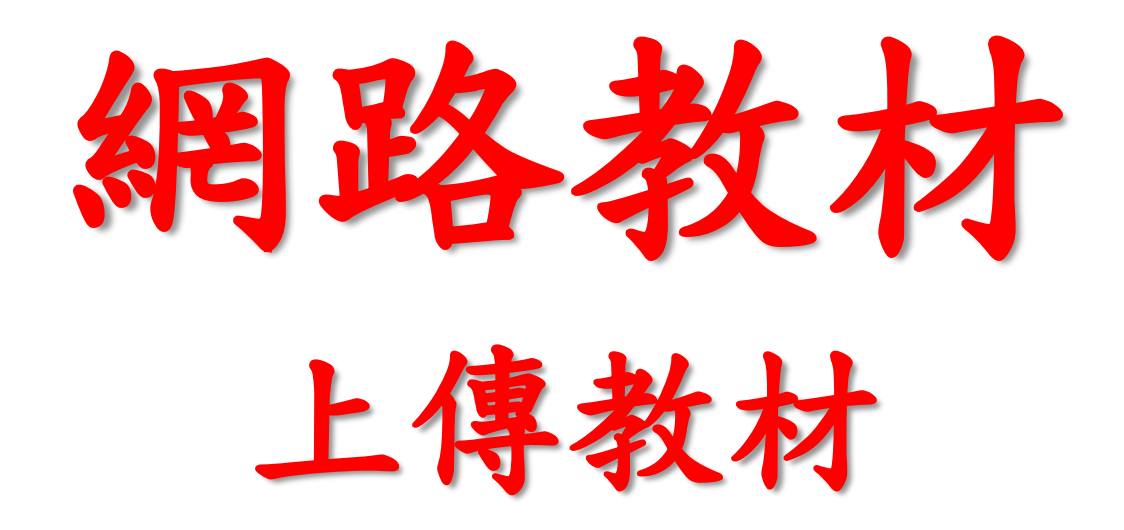

### 1.進入e-Learning數位學習平台後,點選"課程"

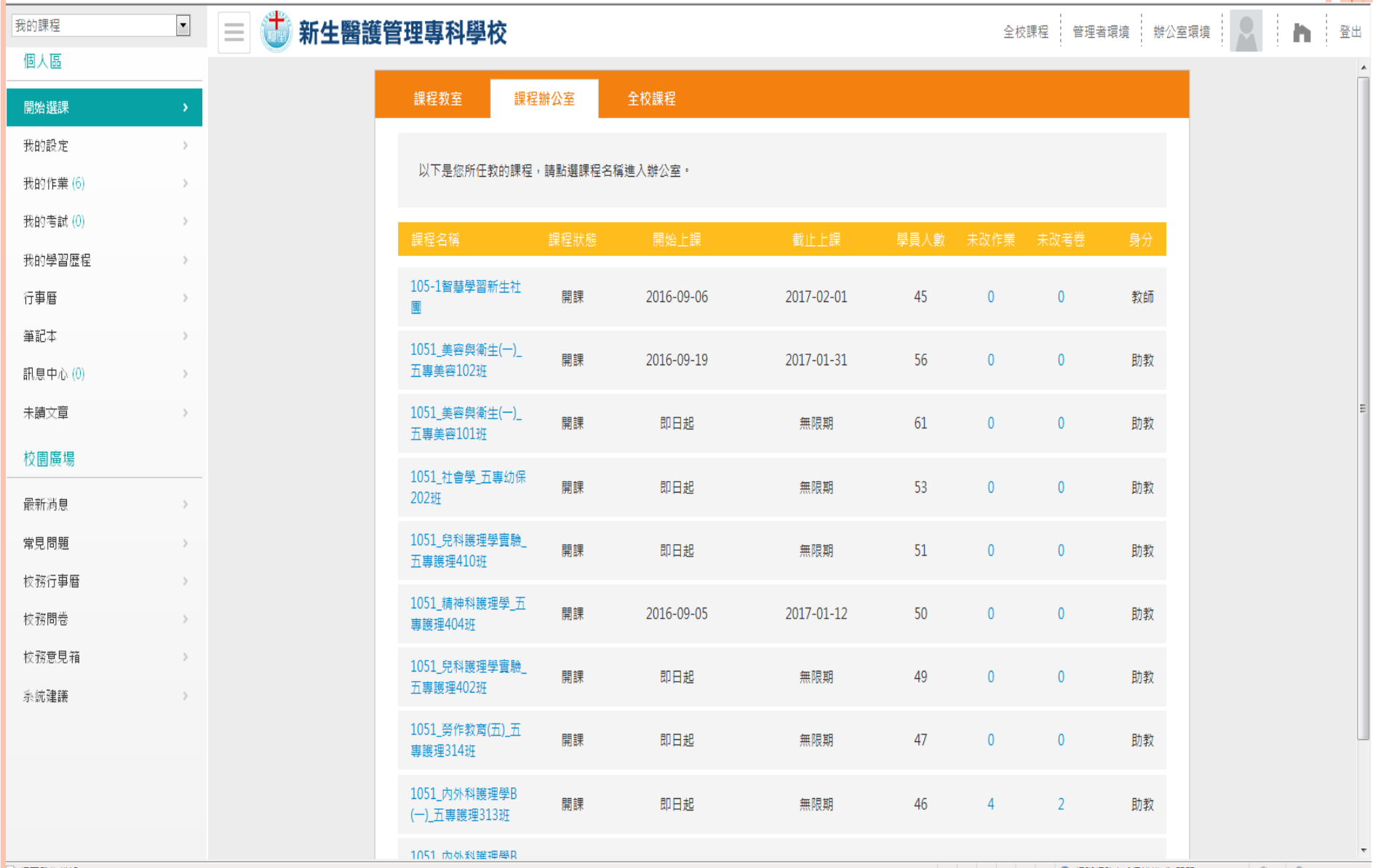

▲ 網頁發生錯誤。

(4) 網際網路 | 受保護模式: 關閉

 $\frac{1}{2}$   $\sqrt{2}$  100%  $\sqrt{2}$ 

#### 2."課程"點選完畢後,將會直接進入辦公室環境

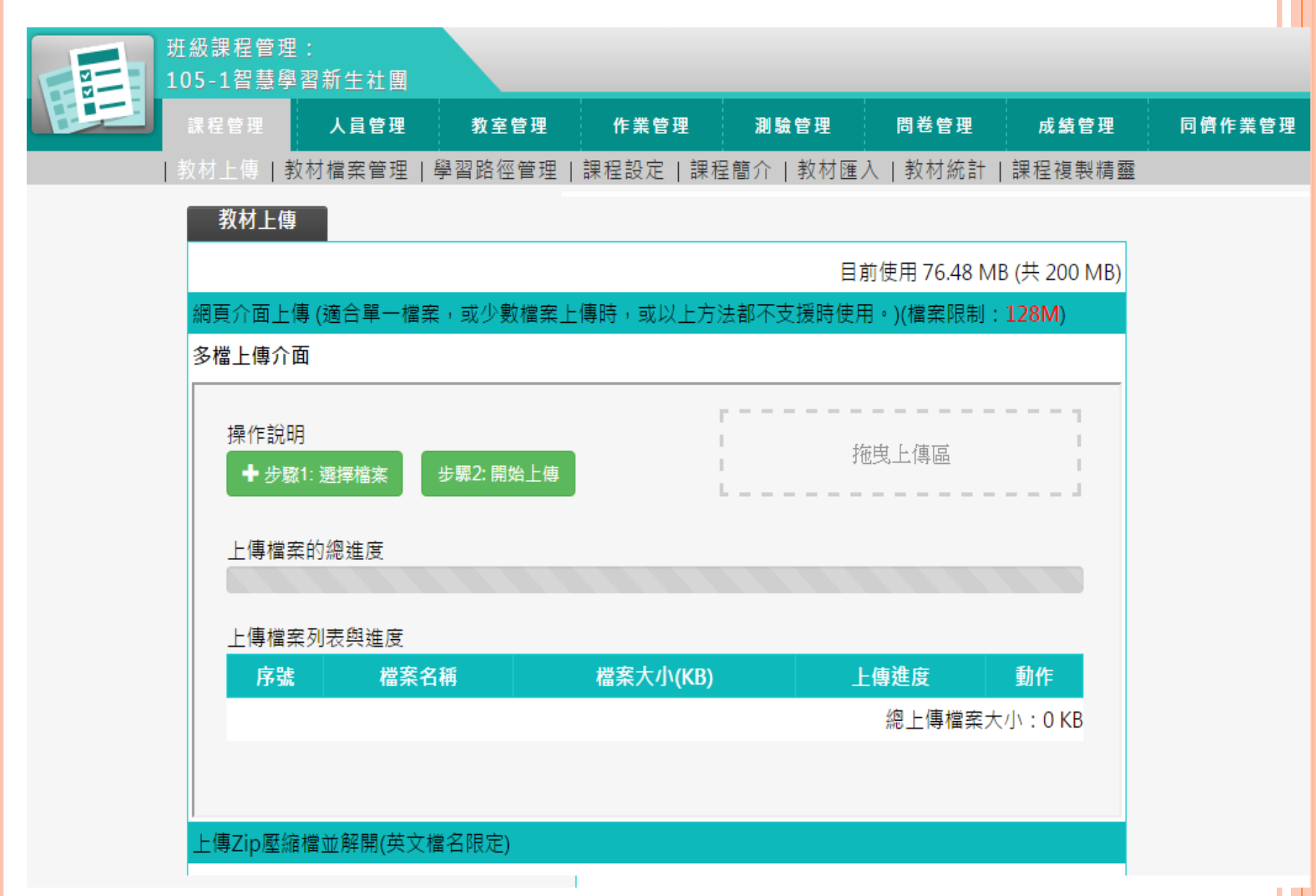

- 3. 點選"課程管理"
- 4. 點選"學習路徑管理"
- 5. 點選"新增"

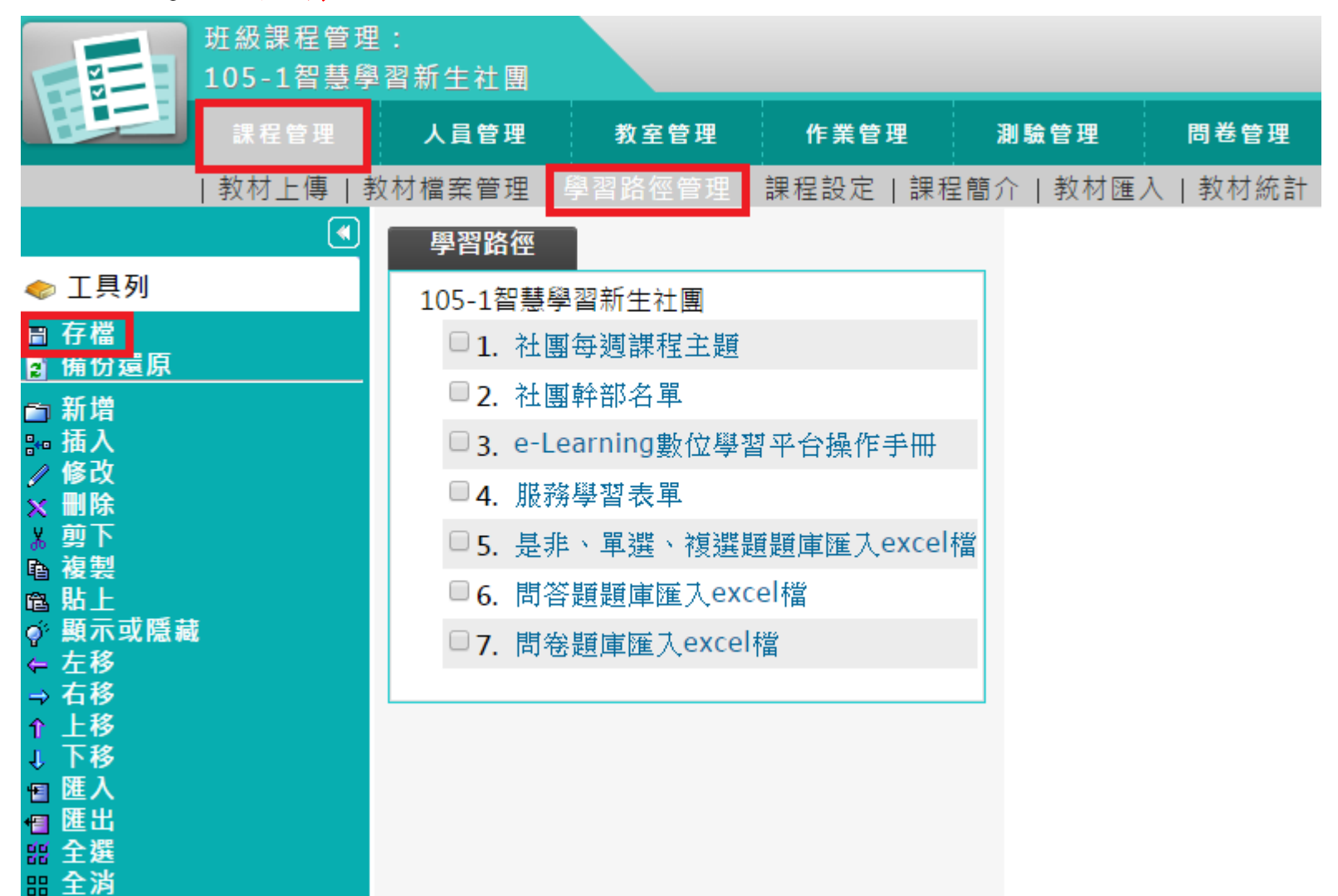

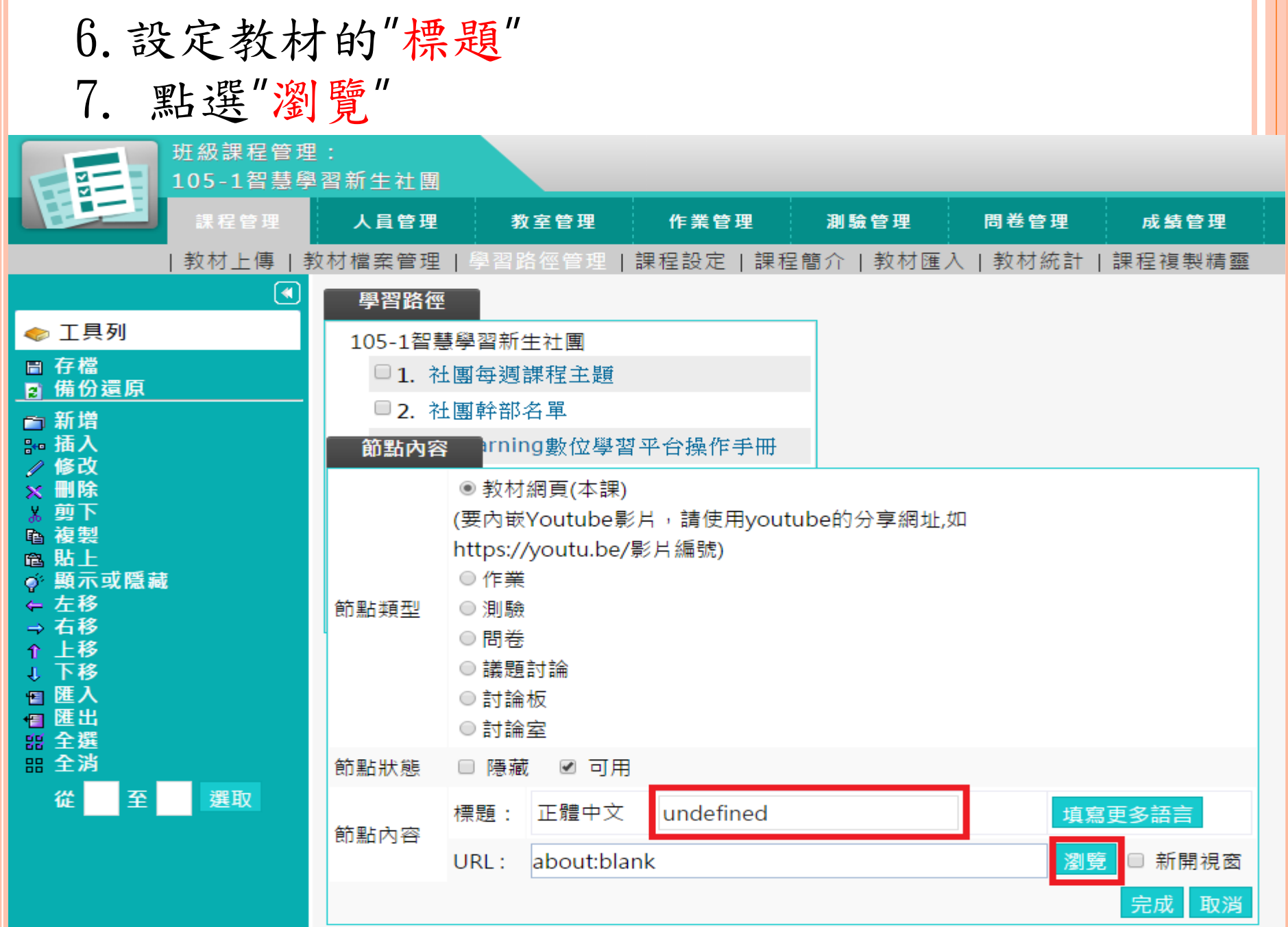

## 8.點擊右上方的"上傳檔案" 9.點選"選擇檔案"

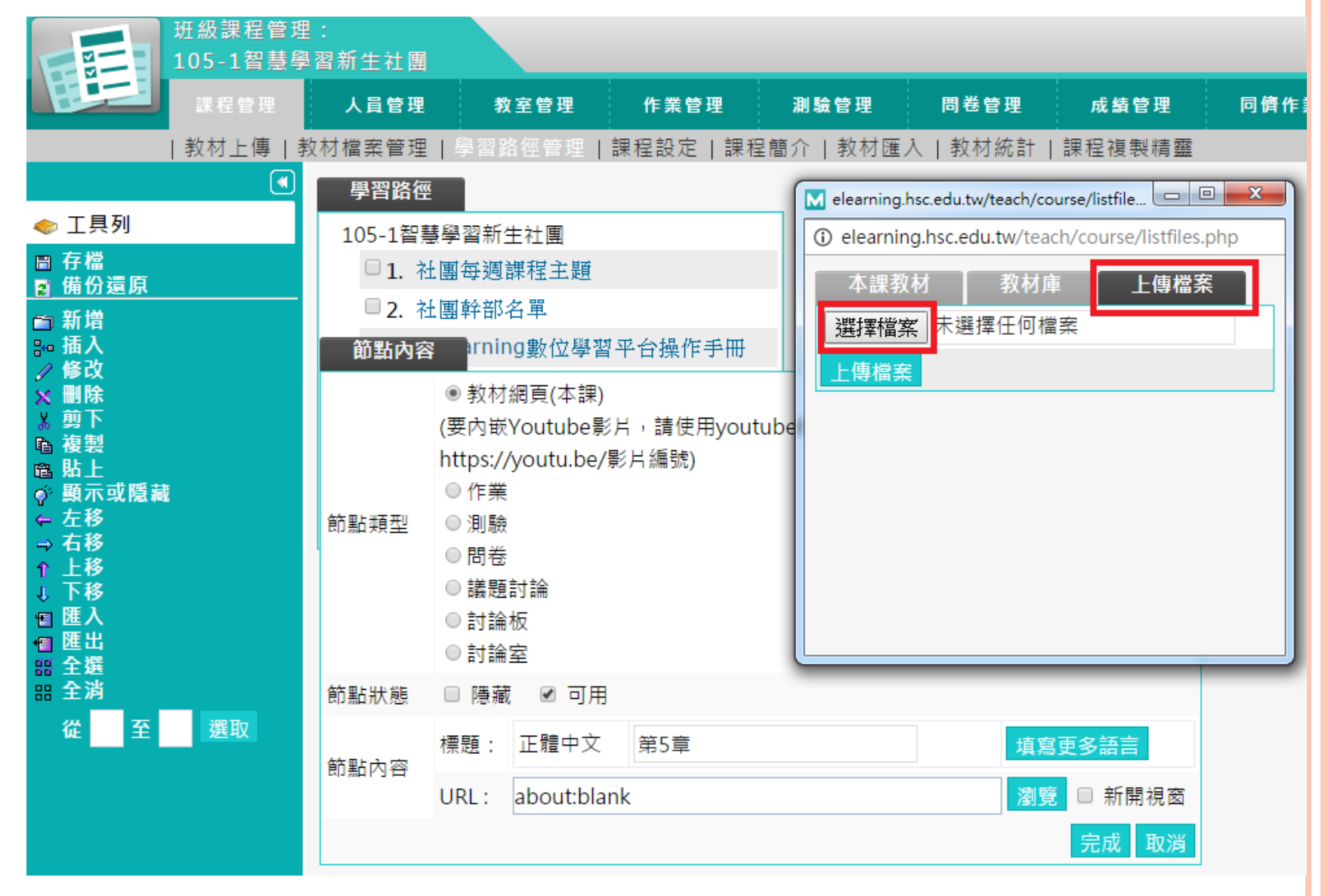

#### 10.選擇要上傳的檔案開啟

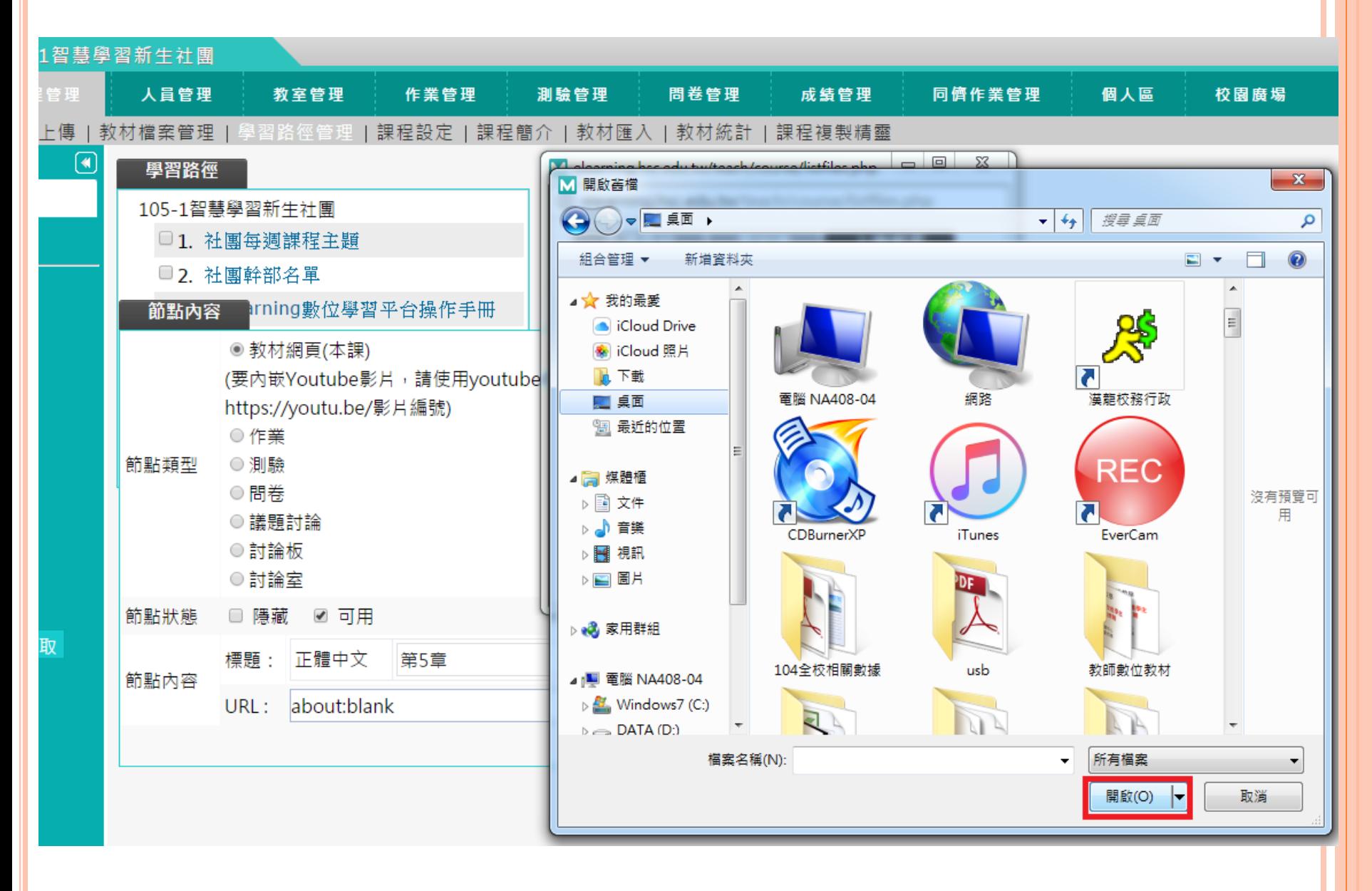

# 11.點選"上傳檔案"

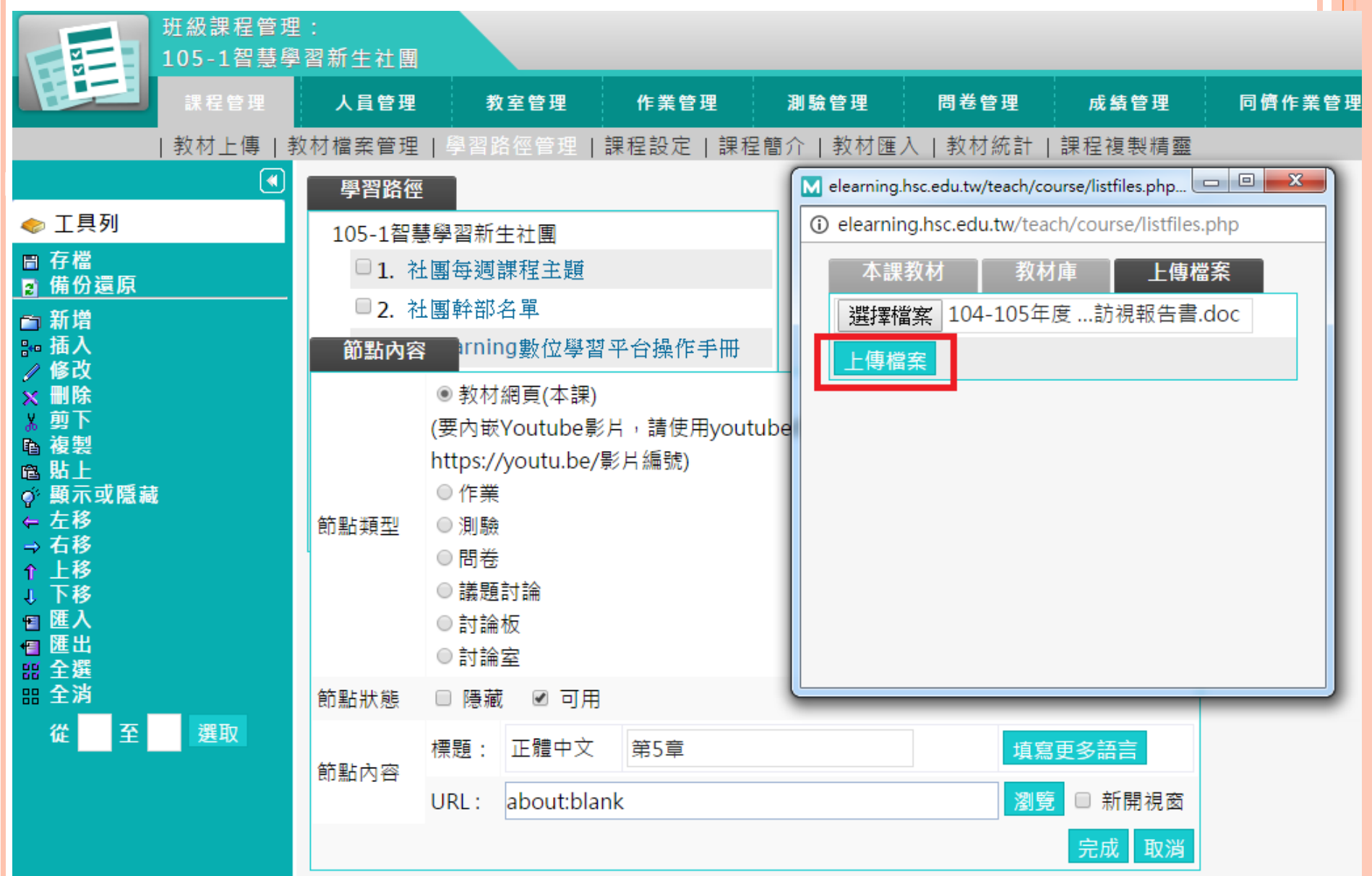

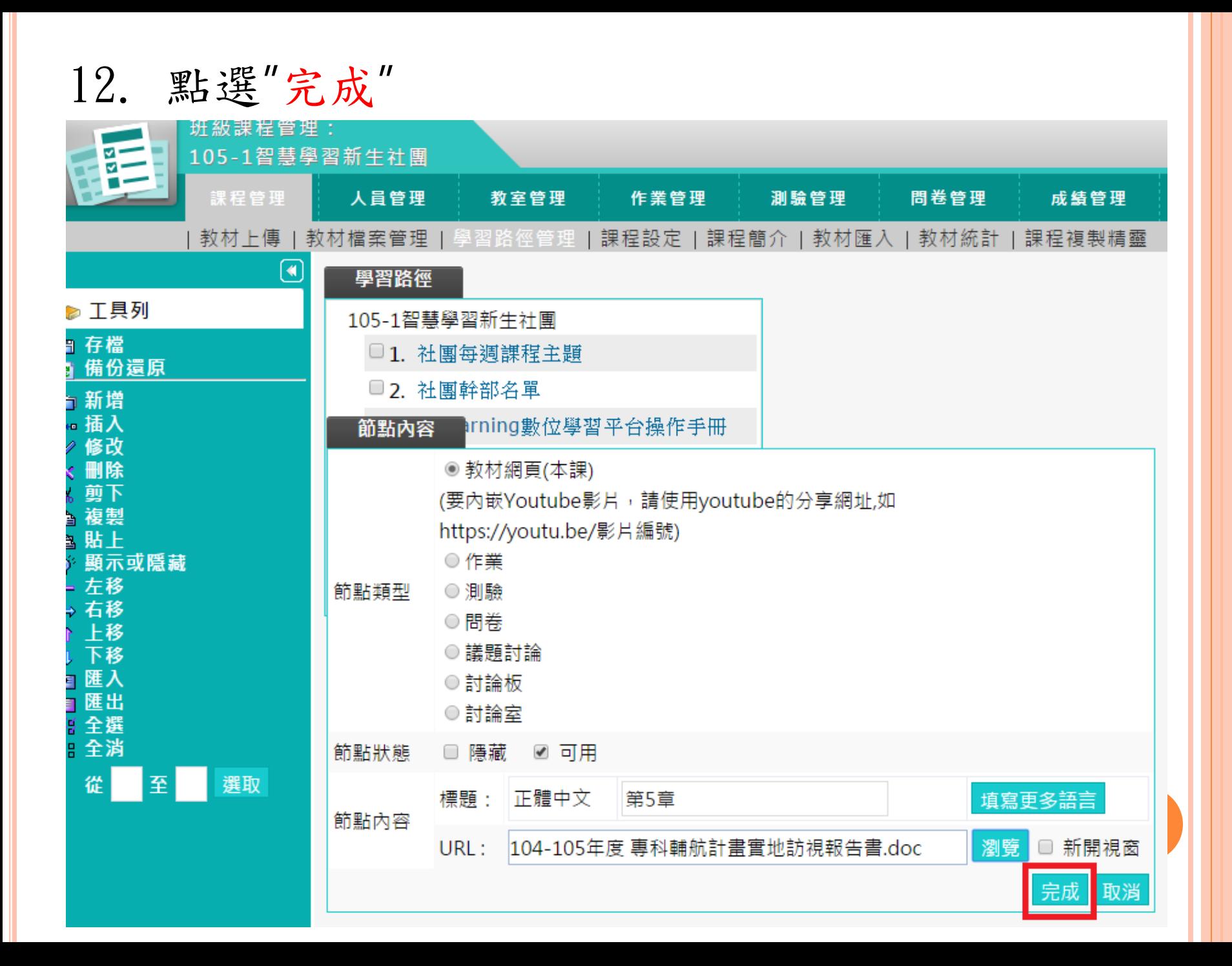

# 13. 點選"存檔"→"確定"

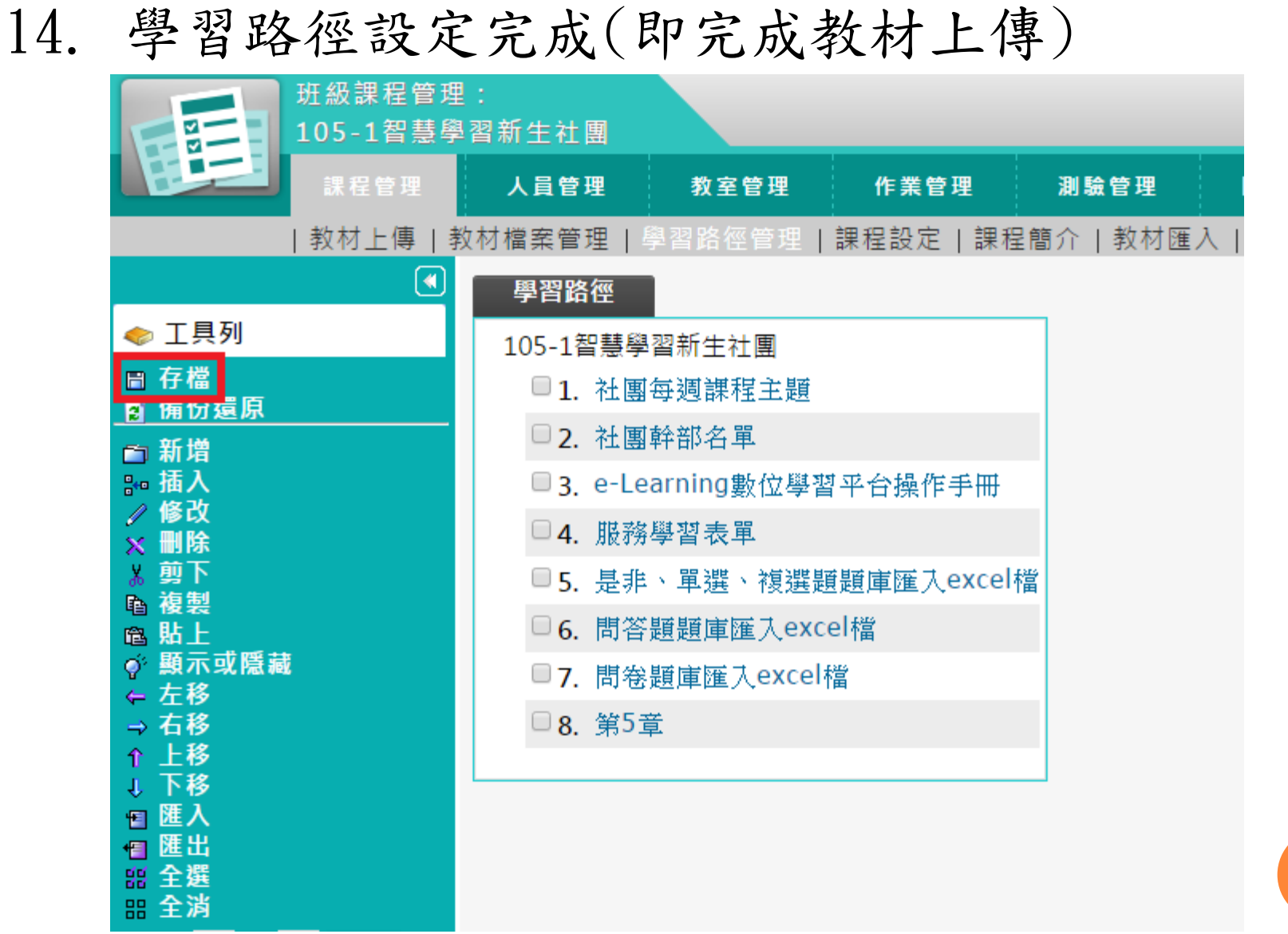